## **Module 2**

## **Selection of Tables**

When selecting tables, the main task window has an area where the user is asked to identify the text file which is to be merged with the data file(s) to produce the appropriate tables. It is important that the framework file chosen matches the data type of the data file. For example, if the input system file contains Standard Table data, then the framework file chosen must be the Standard Tables File.

The standard procedure for selection of tables is similar to that for the selection of variables, with access to the searching facilities being made through a 'Select Tables' Command Button rather than a 'Search Tables' Command Button. When this button is used, the window offered to the user mirrors that presented while searching for variables, except there are only three buttons - the Header Variables button is not present.

However, there is one major difference between the two procedures. In variable selection, clicking the mouse button on a variable identifier automatically writes that code to the 'Variable(s) selected' text box. In table selection, a table identified as required is only written to the text box when the 'Select Table' Command Button is clicked in the 'Table(s) Selected' window.

## **Example**

For all London Boroughs print the table which shows Proficiency in English and Age on arrival in the UK, and also the one which shows numbers of Buddhists by Sex and Age. Convert the tables to HTML format and input a table into Excel.

1. Again the question is "What sort of task is this?" to which the answer is that it is to produce tables as a printed report, and so the first stage is to identify this to SASPAC through the menu options as shown on the following screen.

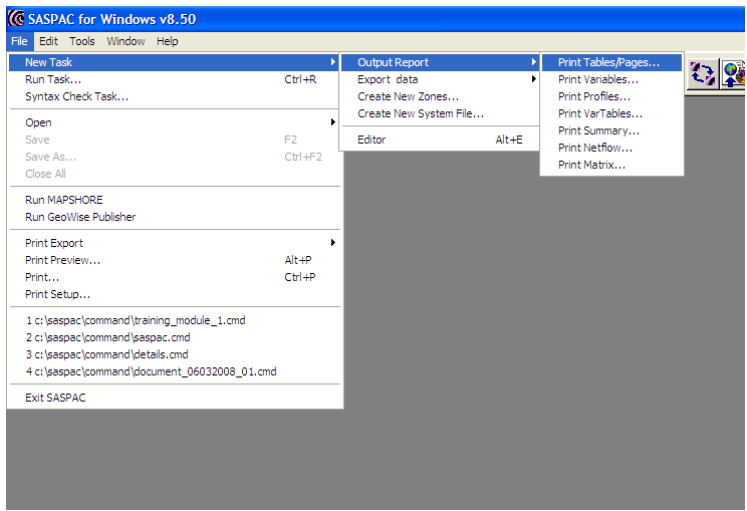

As with the 'Print Variables' task discussed in Module 1, there is now a shortcut to the main 'Print Tables' task window, available through the Button Bar, and this is shown below.

2. In the subsequent 'Print Tables' window we can do three things - select the input system file(s), select the appropriate framework file, or select the required table(s). As with the 'Print Variables' task, there is no set order in which these options must be done, and it is sometimes appropriate to leave selection of the System Files until the tables have been identified. As we are looking at London Borough (or district) level data, the dataset that we shall use is the Detailed Characteristics, and so the appropriate framework file can be selected from the drop down 2011 list. If other data, 2001 for example, were required, selection would be made from the drop down 2001 list.

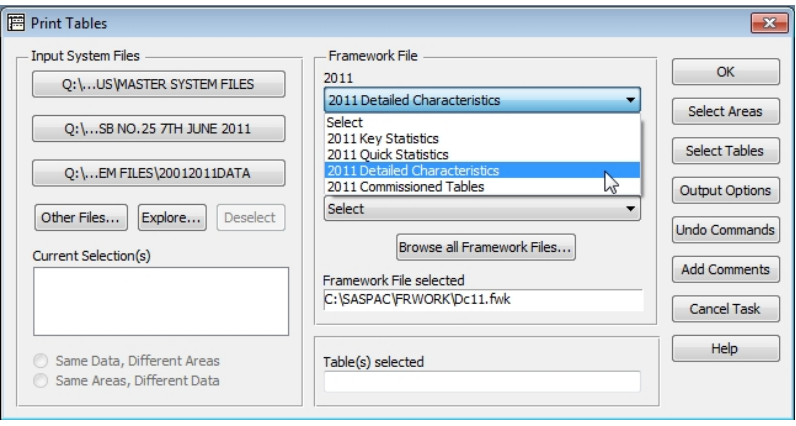

Note that when the framework file is selected, its full path name appears in the text box below the drop down list.

3. The 'Select Tables' Command Button can now be used to enter the searching options. The first action is to select the appropriate dataset to search, which in this case is the 2011 Detailed Characteristics.

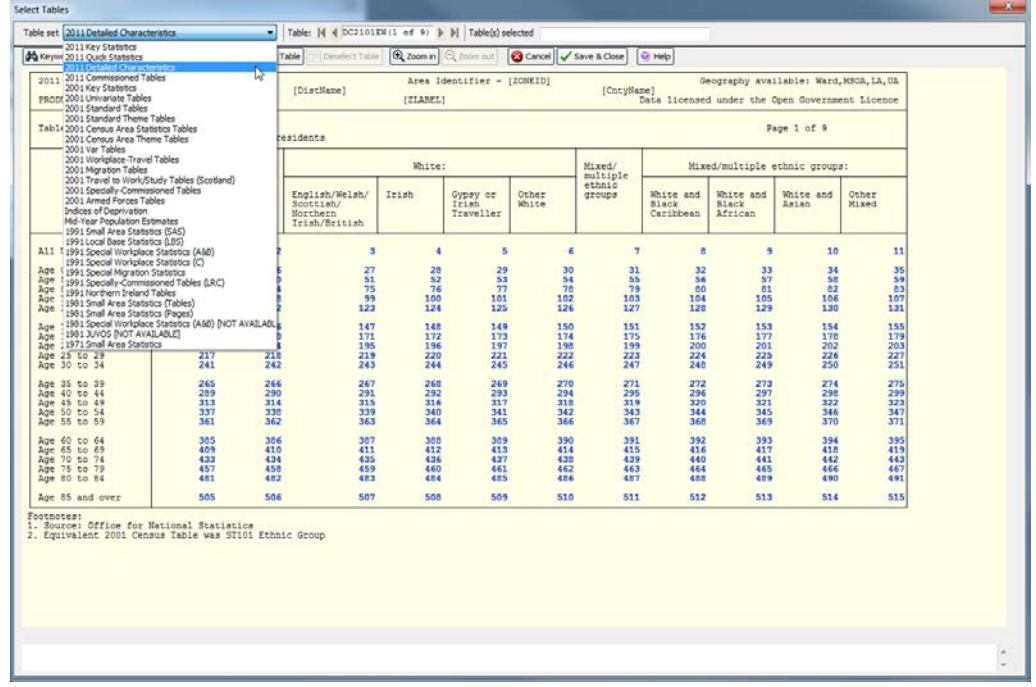

As in selecting variables, keywords or text can be searched, and by using the former we can ascertain that table DC2803EW is the required table for proficiency in English and age at arrival. To find the required table for Female Buddhists, we shall use the 'Text…' button and enter the text 'Buddhist' in the 'INCLUDE' text box.

This shows us that there are several tables containing this word in the text, and if the first is selected (table DC2107EW) the table layout is offered to us. This shows that age is also a constituent of this table by that the first page (1 of 3) is concerned with all usual residents. Using the page select arrows at the top of the page to tab through pages 2 and 3 we can see the same layout but for Male and then Females.

When the 'Select Table' Command Button is used, the table identifier is written to the 'Table(s) selected' text box, and the table layout is stamped 'SELECTED'.

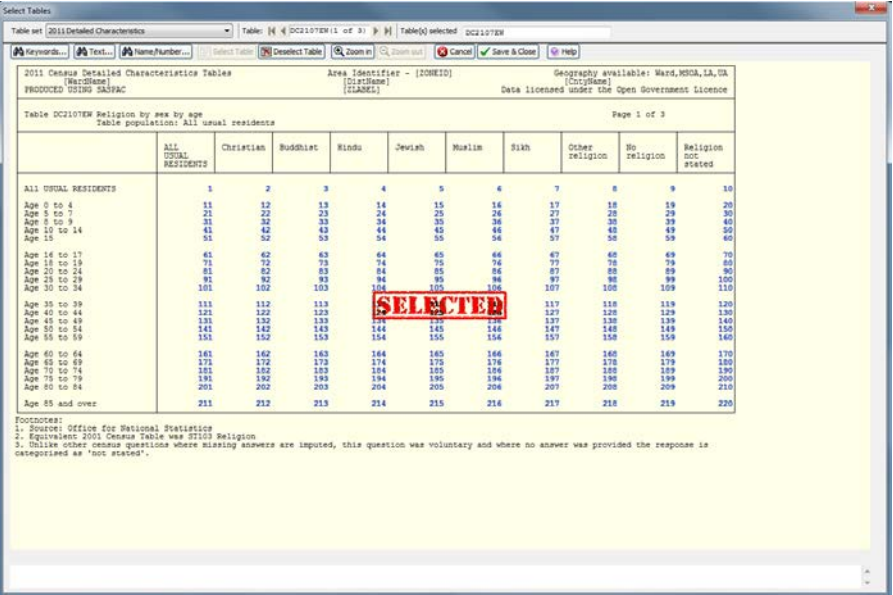

4. Once the tables required for printing have been identified, there still remains a requirement to identify the input system files. The file required is 2011 DETAILED CHARACTERISTICS FOR DISTRICTS IN LONDON.SYS, as the task is to print tables from the Detailed Characteristics Tables for all London Boroughs. After this file is selected, the task may be run.

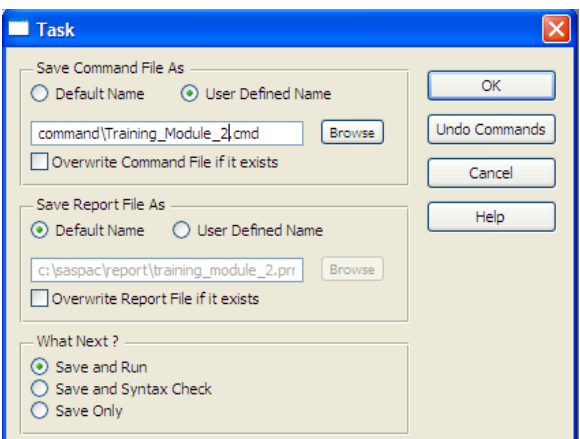

end finish

Every time a new task is created through the appropriate menu/window sequence, the last stage is the 'Task' window as shown above. This window allows the user to allocate a Command File name other than the default of SASPAC.CMD. To do this, the 'User Defined Name' radio button is selected, and an appropriate name is then entered in the text box. There is no obligation to change from the default, but if there is a need to save any command files or output report files, then it is advisable that an appropriate name is allocated.

- 5. The command file generated by this sequence is: input system file name = "C:\SASPAC\Training / System Files\2011 DETAILED CHARACTERISTICS / FOR DISTRICTS IN LONDON.SYS" input framework file = c: \saspac\frwork\dc11.fwk print tables DC2803EW DC2107EW output print file = C: \SASPAC\REPORT\TRAI NI NGMODULE2. PRN
- 6. After the task has run the 'Print Preview' Command Button may be used to examine the output before it is printed. This produces the output on screen as shown below.

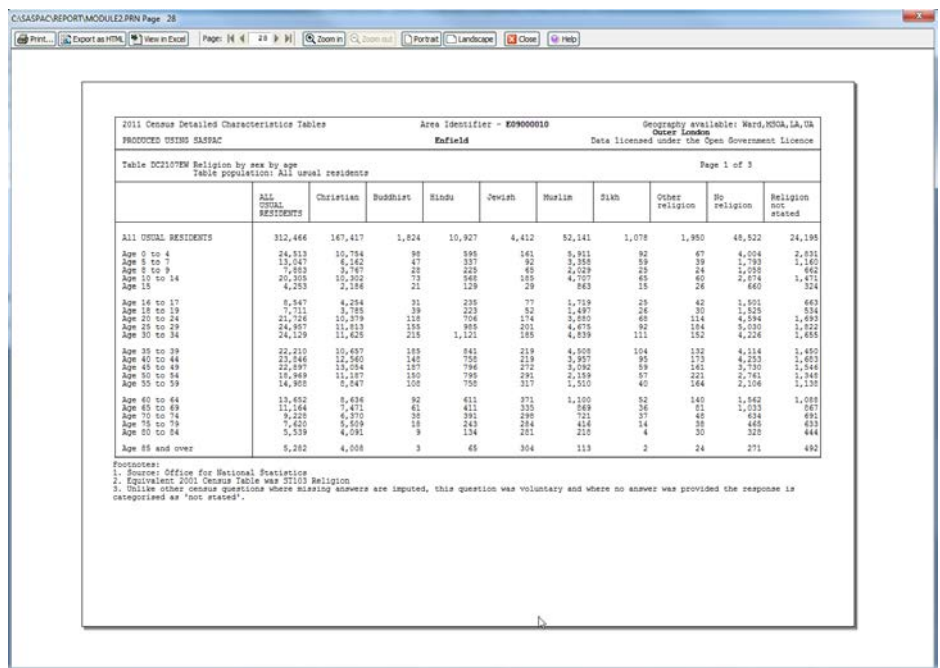

The banner heading on this page indicates that it is page 66, which happens to be the last page. This consists of two tables printed for each of 33 areas. This highlights the potential dangers in using SASPAC without the ability to filter out on areas. The current exercise has produced output for every area on the input system file. If that file had contained 1,000 areas which is entirely possible, then the output produced would have consisted of 2,000 pages. Selecting areas is thus a very useful tool within SASPAC and the next module deals with various ways of doing this.

7. The print file generated by this task can, if required, be converted to a HTML format by use of the 'File/Print Export/Output HTML' file menu option as shown below.

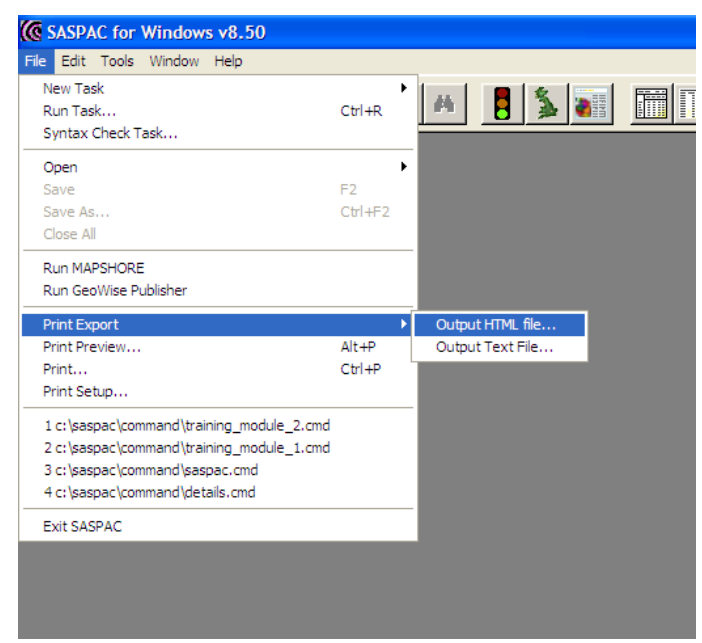

Once this route is followed, the user is presented with a set of Windows dialogue boxes which ask first for the name of the print file to be converted, and then the name and location of the index HTML file to be generated by this process. Once these files are located, the software will automatically create the necessary files. These consist of an index file and a set of files presenting each page of the print file as a separate HTML file. The index file contains hyperlinks to each of the page files as shown below.

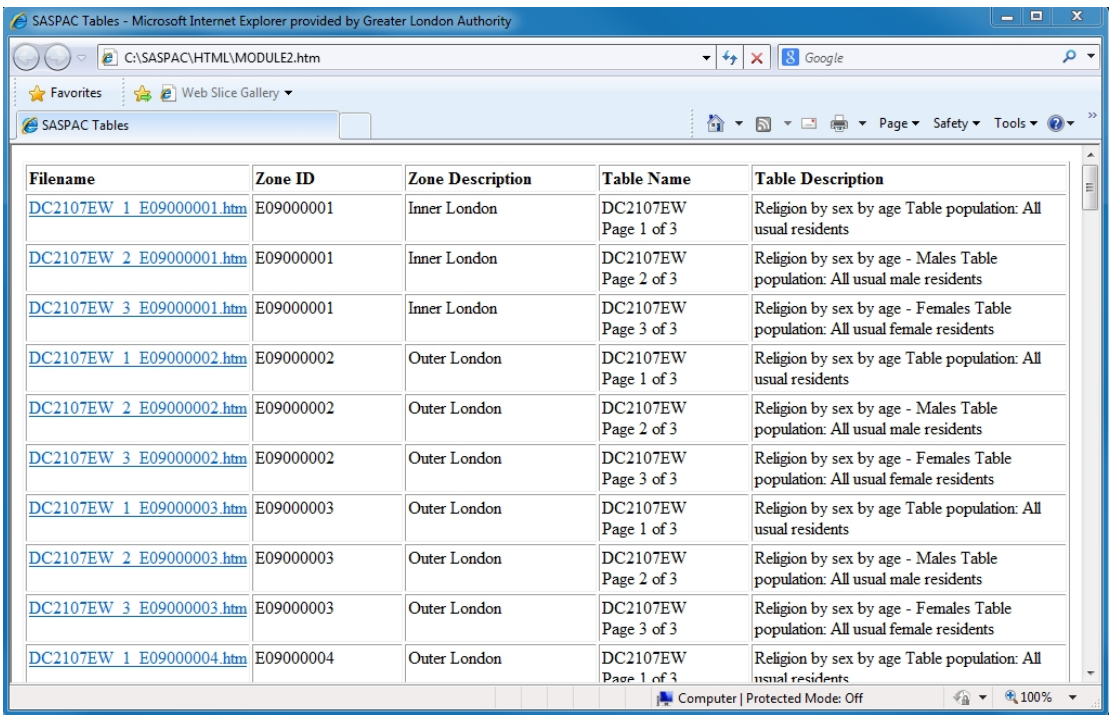

8. Both the index file and the page files can be opened in either a web browser or in Excel. If a page file is opened in the latter, then the user can manipulate the table layout and data as necessary.

## **Summary of task sequence:**

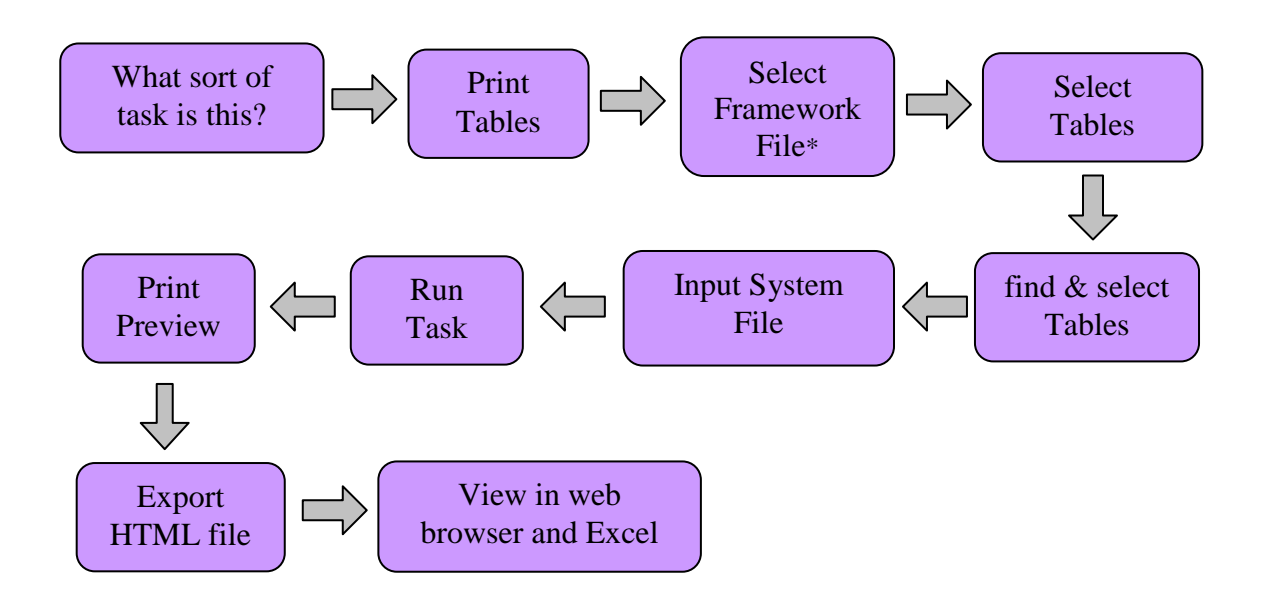

\*make sure the system file, framework file and tables selected relate to the same dataset